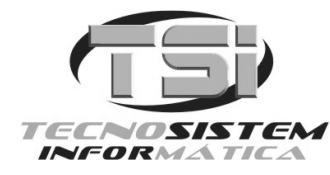

Rua Liberalino Vidal, 72 – Areias Negras – Marataízes – ES Fone: (28) 3532-1226 – E-mail: vendas@tsionline.com.br www.tsionline.com.br

# **Como instalar o Sistema FUNER.**

Execute o instalador e clique no botão AVANÇAR em todas as telas até concluir a instalação.

Depois do sistema instalado, execute-o. Vai aparecer a seguinte tela:

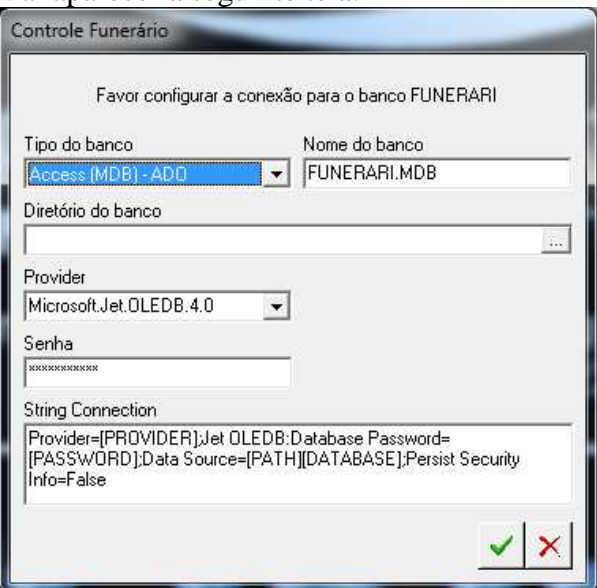

Aperte a tecla ENTER para ir passando de campo a campo até a confirmação.

Em seguida é apresentado a seguinte tela:

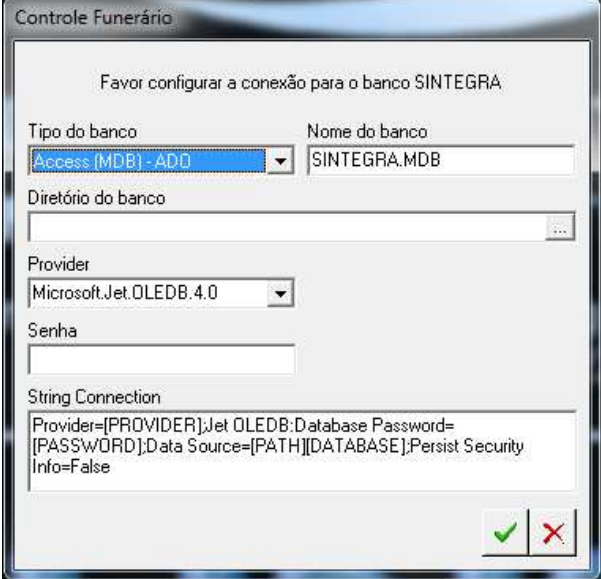

Mais uma aperte a tecla ENTER para ir passando de campo a campo até a confirmação.

Em seguida é apresentado a seguinte tela:

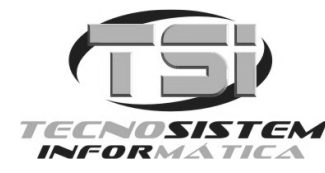

Rua Liberalino Vidal, 72 – Areias Negras – Marataízes – ES Fone: (28) 3532-1226 – E-mail: vendas@tsionline.com.br www.tsionline.com.br

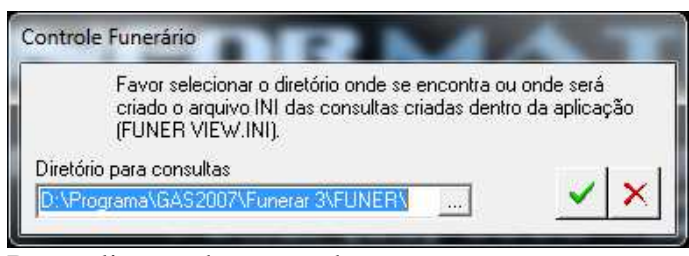

Basta clicar no botão verde.

#### A próxima tela será esta:

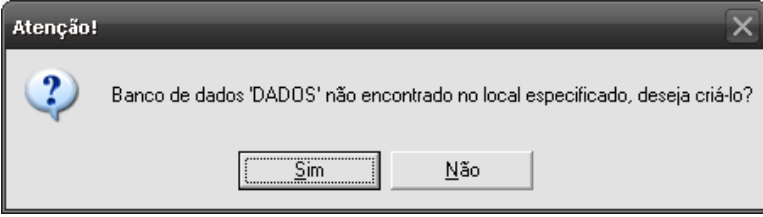

Responda a pergunta clicando em SIM.

Por último é solicitado do registro do sistema:

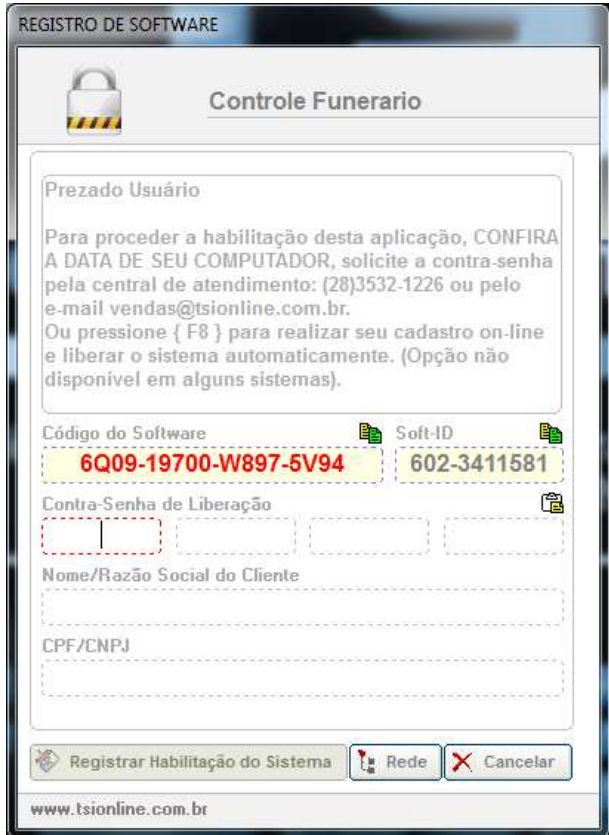

Neste momento deve-se enviar um email para vendas@tsionline.com.br ou ligar para (28) 3532-1226 para passar as seguintes informações deste formulário:

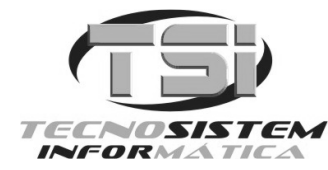

Rua Liberalino Vidal, 72 – Areias Negras – Marataízes – ES Fone: (28) 3532-1226 – E-mail: vendas@tsionline.com.br www.tsionline.com.br

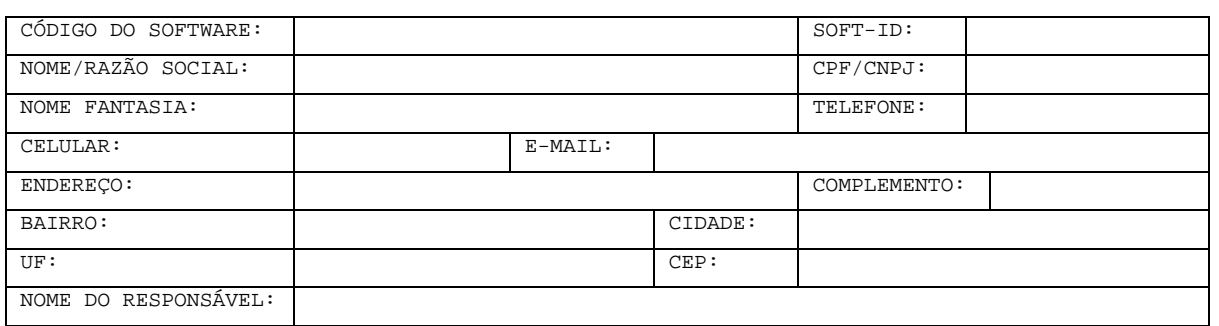

Caso alguém feche a tela, não se preocupe, pois ao executar o sistema outra vez será apresentada esta tela de novo, com um Código do Software diferente.

Portanto uma vez passado este código de licença por email ou telefone, aguarde com a tela aberta para digitar a senha de liberação que será fornecida por nós.

Feito o registro do sistema, ele estará pronto para ser utilizado. Toda vez que executá-lo será solicitado o nome de usuário e senha conforme tela abaixo:

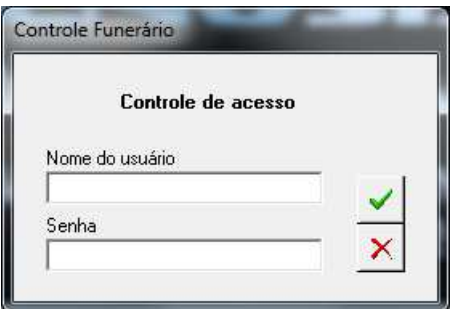

#### O sistema possui um usuário e senha pré-configurados, são eles: USUÁRIO: **SUPERVISOR** SENHA: **FUNER**

Este usuário tem acesso total ao sistema. Podem ser criados novos usuários e senhas no sistema. Para saber como, utilize a tela de ajuda do sistema apertando a tecla F1 do teclado que será aberta esta tela:

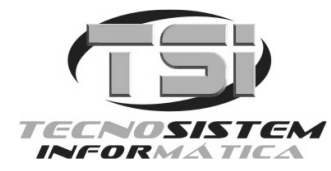

Rua Liberalino Vidal, 72 – Areias Negras – Marataízes – ES Fone: (28) 3532-1226 – E-mail: vendas@tsionline.com.br www.tsionline.com.br

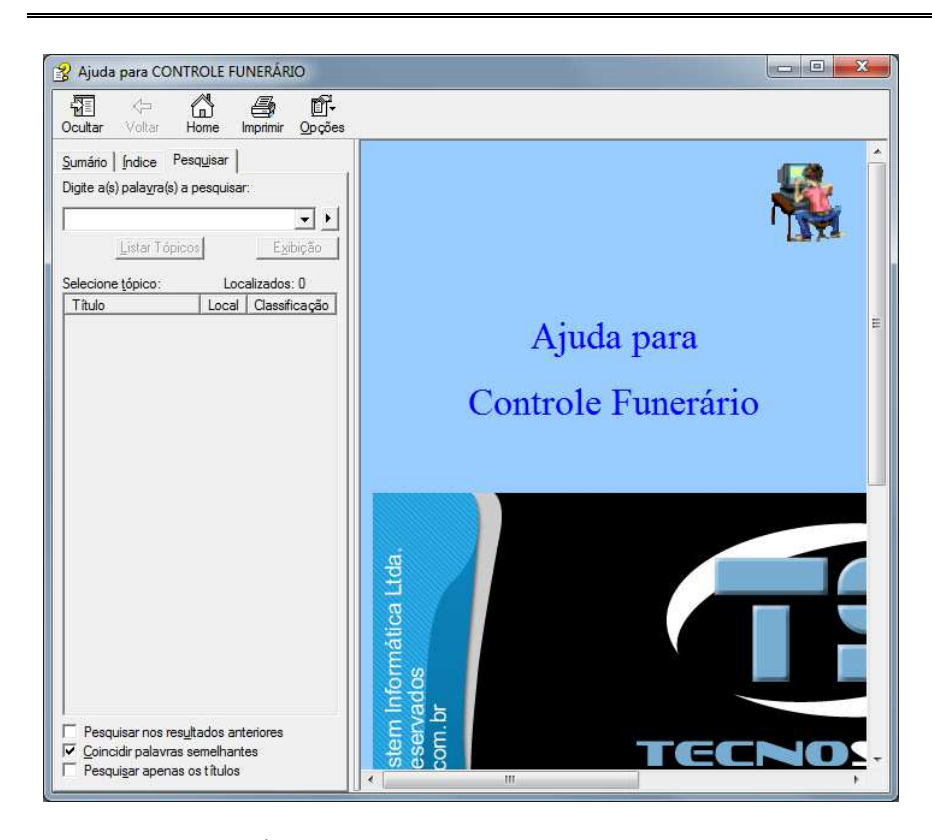

Clicando na aba Índice terá acesso a vários tópicos de ajuda conforme tela abaixo:<br>  $\boxed{B}$  Ajuda para controle FUNERÁRIO

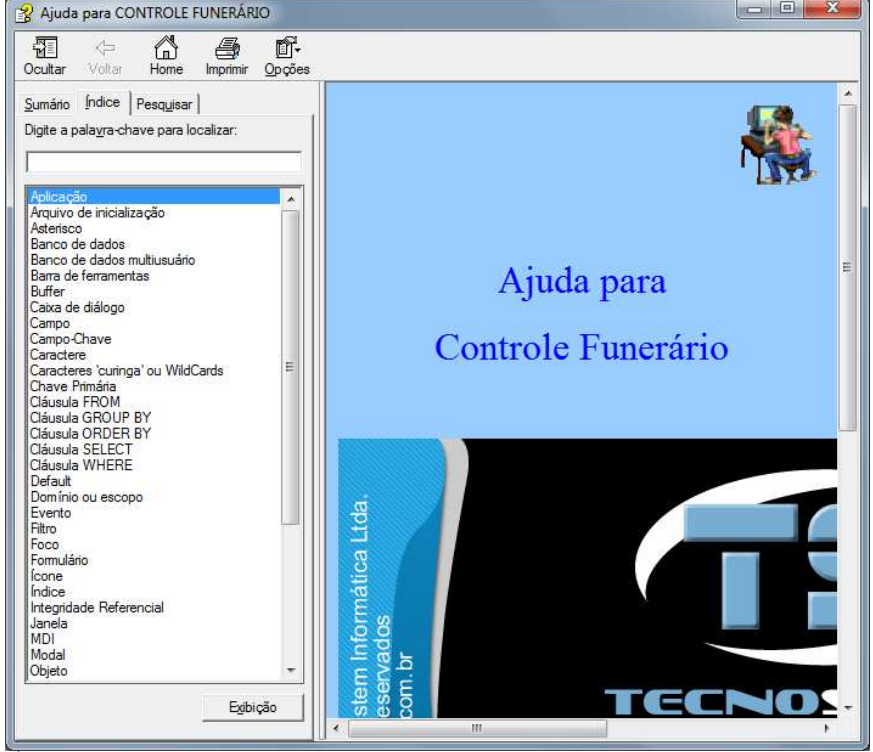

É altamente recomendada a leitura destas ajudas para um melhor entendimento do funcionamento do sistema.